# Using the iPad's built-in tools to support literacy difficulties

iOS for iPad and the iPhone include a range of great tools to support literacy. Unless stated most of the tools can be found in Settings > Accessibility and Spoken Content.

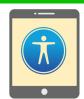

## **Speak Selection**

Tap to select a word, sentence or paragraph and select 'Speak' from the menu to hear it spoken aloud. Turn on Speak Selection in Spoken Content.

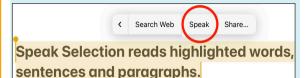

### Speak Screen

Speak Screen reads the entire screen. Swipe down from the top with two fingers from the top of the screen or use **Speech Controller**. You can choose different voices and speaking rates.

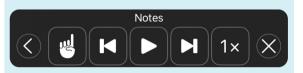

## **Highlight Content**

Highlight Content helps you to follow or focus on words and sentences as they are read aloud. Choose from different foreground and background colours.

**Highlight Content - track or focus** on words and sentences as they are read aloud.

| HIGHLIGHT COLOURS |          |
|-------------------|----------|
| Word Colour       | Yellow > |
| Sentence Colour   | Blue >   |

## **Typing Feedback**

Character and words are spoken aloud as they are typed, providing immediate feedback, helping to support spelling difficulties.

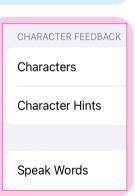

## **Live Text**

Live Text recognises and reads out text in photos or videos. You can use Live Text in the Camera and Photos apps - take a photo of a worksheet or a page from a book and tap the Live Text icon.

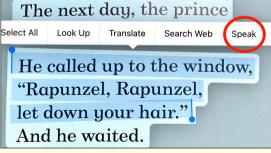

Turn on Live Text in **Settings** > **General > Language & Region**.

Look for the Live Text icon.

## **Look Up and Translate** Use Look Up to define words and Translate to translate text into other languages. Look Up Translate What is the meaning of dyslexia

## Siri and Voice Typing

You can use Siri to ask questions, set reminders, open apps, complete tasks, and dictate text instead of typing. To proofread dictated text use Speak If Wi-Fi is unavailable use Voice Control

Go to Accessibility > Voice Control.

## Screen or Speak Selection.

**Siri Voices** 

Use the natural Male and Female sounding voices.

#### **Predictive**

Use Predictive to tap a word from a list of words appearing above the on-screen keyboard -**Settings > General > Keyboard > Predictive.** 

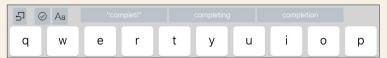

Hold to Speak Predictions - tap and hold to hear each work spoken aloud - Spoken Content > Typing Feedback.

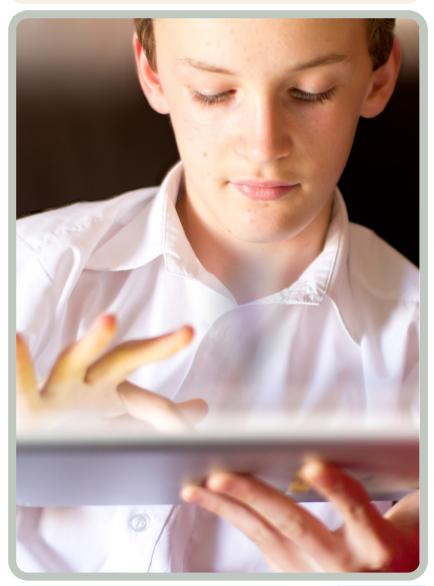

## **Check Spelling**

Consider turning on Check Spelling (in General and Keyboards) to alert learners to spelling mistakes. Misspelt words are highlighted with a red underline.

## I <u>recieved</u> the parcel yesterday

## Replace Spelling

Tap or highlight the misspelt word to replace it with a correctly spelt word. If you are unsure if the replaced word is the correct one, highlight the word to have it read or spelt aloud (Speak and Spell).

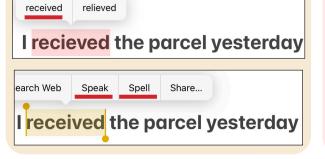

## Colour Filters places a mask or screen tint over the iPad screen. You can choose different colour Red/Green Filter tints and adjust the hue Green/Red Filter and intensity. Blue/Yellow Filter Accessibility > Display & Text Size > Colour Filters.

#### Safari Reader

**Colour Filters** 

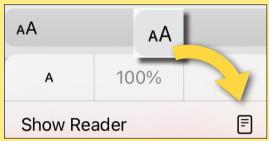

Improve the readability of web pages by removing clutter tap the 'Double A' icon on the left hand side of the URL box.

## Multitasking; Split View & **Stage Manager**

View two or more apps at the same time using Split View or Stage Manger - ideal for reading/writing without toggling between apps.

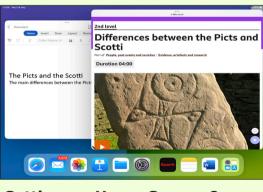

**Settings > Home Screen &** Multitasking.

## **3rd Party Keyboards**

iPad to support

literacy video

guides

You can use 3rd Party keyboards such as Keedogo, SuperKeys, Swype to aid writing and improve readability (Settings and Keyboard).

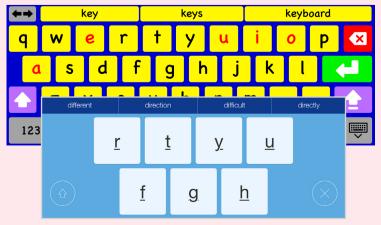